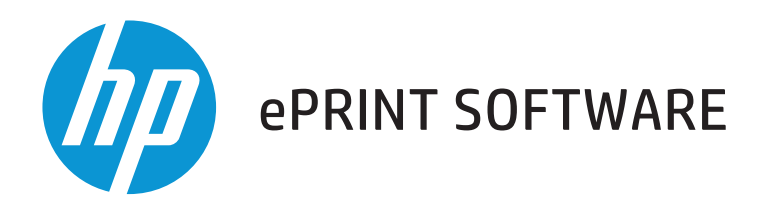

User Guide

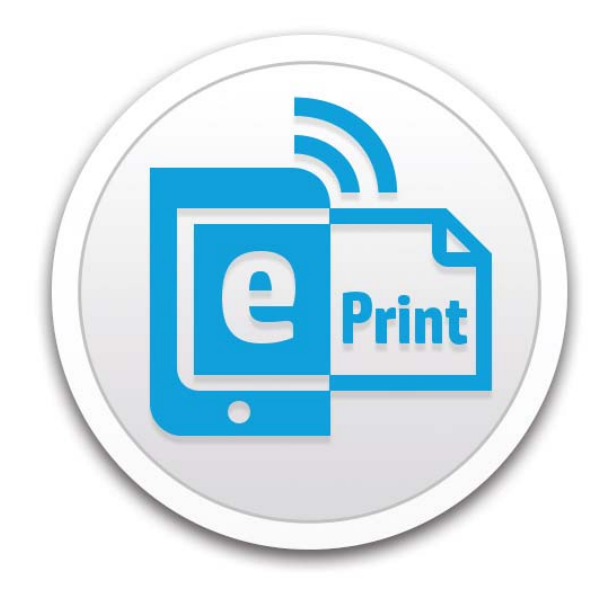

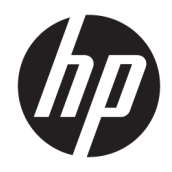

# HP ePrint Software (Mac)

User Guide

#### **Copyright and License**

© Copyright 2015 HP Development Company, L.P.

Reproduction, adaptation, or translation without prior written permission is prohibited, except as allowed under the copyright laws.

The information contained herein is subject to change without notice.

The only warranties for HP products and services are set forth in the express warranty statements accompanying such products and services. Nothing herein should be construed as constituting an additional warranty. HP shall not be liable for technical or editorial errors or omissions contained herein.

Edition 3, 12/2015

#### **Trademark Credits**

OS X is a trademark of Apple Inc., registered in the U.S. and other countries.

AirPrint is a trademark of Apple Inc., registered in the U.S. and other countries.

## **Table of contents**

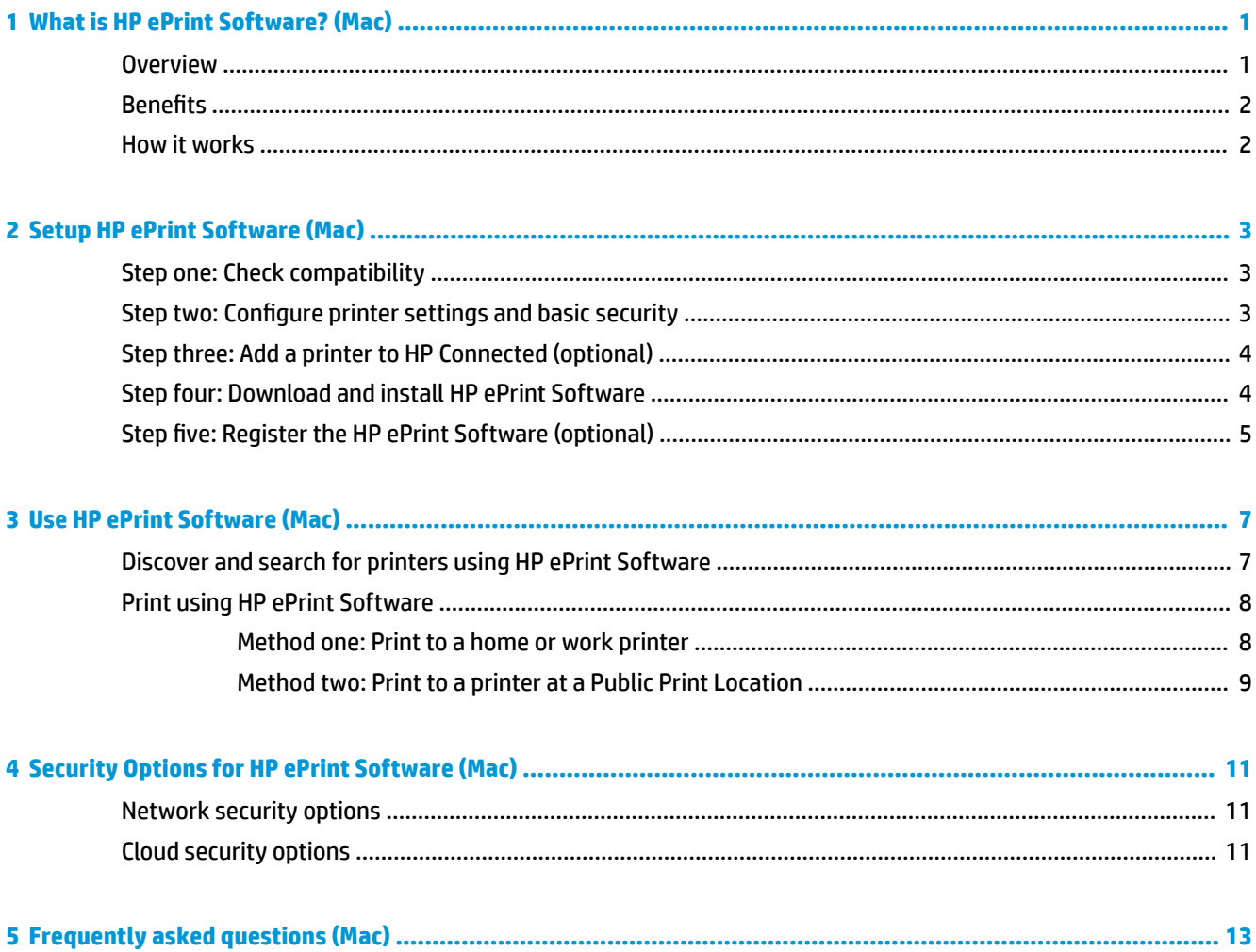

### <span id="page-6-0"></span>**1 What is HP ePrint Software? (Mac)**

- **Overview**
- **Benefits**
- **[How it works](#page-7-0)**

#### **Overview**

HP ePrint Software is a mobile print solution that can be used from a Mac to discover and print to supported HP ePrint-capable printers virtually anywhere in the world.

Using a single print solution, you can easily discover and print from multiple devices to many HP printers at home, in the office, and on-the-go without the need for a printer-specific driver. HP ePrint Software automatically discovers and allows you to search for printers with varied connection types and locations including network-connected (wired and Wi-Fi) printers and Web-connected cloud printers registered with HP Connected.

You can even print on the go to thousands of Public Print Locations such as UPS or FedEx stores in cities around the world.

Go to [www.hp.com/go/eprintsoftware](http://www.hp.com/go/eprintsoftware) to download and learn more.

#### **Figure 1-1** HP ePrint Software window

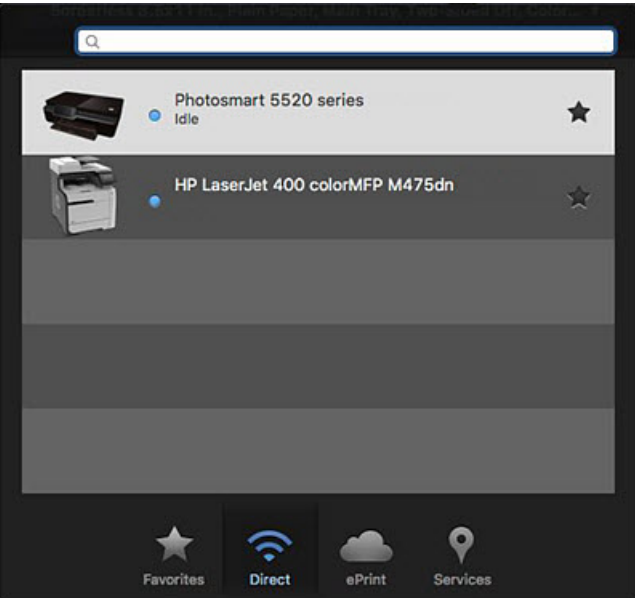

### <span id="page-7-0"></span>**Benefits**

- Free, easy download from the Web can be used with Mac (OS X 10.8 and newer).
- Automatically discover and print to available HP ePrint-capable home or business printers using a single mobile print solution.
- **•** Print to available printers with any connection type including network-connected (wired and Wi-Fi) printers and HP Web-connected cloud printers.
- Search for and send secure print jobs to Public Print Locations supported at many coffee shops, hotels, and copy centers (print/copy fees may apply).
- Print any file type or size from multiple applications.

#### **How it works**

- Download and install the HP ePrint Software from [www.hp.com/go/ePrintSoftware](http://www.hp.com/go/ePrintSoftware) on your Mac.
- **•** Open the file you want to print, select **File** and select **Print**, and then select the PDF > HP ePrint option to open the HP ePrint Software.
- Immediately discover and print to network-connected (wired and Wi-Fi) printers.
- Register with the HP Connected cloud to discover and print to Web-connected cloud printers registered with HP Connected (optional).
- Register with the HP Connected cloud to discover and print to Public Print Locations such as UPS or FedEx stores in cities around the world where you can use a secure login to download and print when you arrive (optional).
- Save the printer to your recently used printers list on the Favorites tab.

## <span id="page-8-0"></span>**2 Setup HP ePrint Software (Mac)**

To setup HP ePrint Software for Mac, follow the steps below in the order presented.

- **Step one: Check compatibility**
- Step two: Configure printer settings and basic security
- [Step three: Add a printer to HP Connected \(optional\)](#page-9-0)
- [Step four: Download and install HP ePrint Software](#page-9-0)
- Step five: Register the HP ePrint Software (optional)

#### **Step one: Check compatibility**

HP ePrint Software works as a PDF workflow with Mac OS X versions 10.8 and newer including the following operating systems:

- OS X El Capitan 10.11
- OS X Yosemite 10.10
- OS X Mavericks 10.9
- OS X Mountain Lion 10.8

### **Step two: Configure printer settings and basic security**

In order to use all of the printing features that HP ePrint Software offers, follow the steps below to configure the printer to work with all available HP ePrint Software features.

**NOTE:** Depending on the printer model and the firmware version installed, these steps will vary. Refer to the User Guide that came with your printer or search [www.hp.com/support](http://www.hp.com/support) for detailed instructions specific to your printer.

**1.** Enable Web Services on the printer to enable cloud printing (optional).

This step will print an information sheet. You will need this information later to create an HP Connected account if you want to print via the cloud to Web-connected printers or Public Print Locations.

**2.** Retrieve the printer name and auto-assigned password (where applicable) from the control panel.

### <span id="page-9-0"></span>**Step three: Add a printer to HP Connected (optional)**

If you own a Web-capable printer and want to send print jobs using a cloud connection or add Allowed Senders, add the printer to HP Connected.

**X NOTE:** Adding a printer will assign a unique email address to the printer and enable you to add Allowed Senders and also to send print jobs by sending an email to the printer's email address.

- **1.** Go to [HP Connected.](http://www.hpconnected.com)
- **2.** Select **Sign up**, type the same personal or work email address you used to register the HP ePrint Software, complete the remaining fields, and select **Create Account**.
- **3.** In HP Connected, select the **Devices** tab and select **Add a Device**.
- **4.** Type the printer claim code from the information page you printed previously and select **Add**.
	- **X NOTE:** The printer code might be the first part of the printer's assigned email address. If the information sheet lists an email such as abc234vbn3434@hpeprint.com, then the printer claim code is the number and characters before @hpeprint.com. For example, abc234vbn3434 would be the printer claim code.
- **5.** Select the Gear icon or **Settings** drop-down, select **Printing**, and then select the Authorize Email Addresses button to add users to your Allowed Senders list (optional).
- **NOTE:** Allowed Senders will automatically see printers to which they have been allowed access in the HP ePrint Software list of available printers on the **ePrint** tab. If you are not an Allowed Sender and the printer is set to Open to Everyone, then you will need to manually search for the printer by typing the printer's model name, email address, hostname, IP address, or SSID into the HP ePrint Software **Search**  box and then press Enter.
- **6.** Obtain the printer's email address from the **Web Services** tab in the printer's Embedded Web Server.

#### **Step four: Download and install HP ePrint Software**

Follow the steps below to download and install HP ePrint software. If you have HP ePrint Software already installed, the installation will replace the old version.

**WE:** HP ePrint Software installs as a PDF workflow application to allow printing on Mac operating systems.

- **1.** Download the HP ePrint Software.
	- **a.** Open a Web browser and go to [www.hp.com/go/eprintsoftware](http://www.hp.com/go/eprintsoftware).
	- **b.** Select **Download software**.
	- **c.** Select the operating system.
	- **d.** Select **Download**, and then save the file to your Mac.
- **2.** Install the HP ePrint Software.
	- **a.** Double-click the **HP-ePrint\_v2.5.dmg** file.
	- **b.** Double-click **HP ePrint Installer** and click **Continue**.
- <span id="page-10-0"></span>**c.** Agree to the license agreement.
- **d.** Select the **PDF Workflow Item** check box when prompted.
	- **X NOTE:** If you do not select the PDF Workflow Item check box in this step, you can install it later. To do this, open **Applications**, from the **HP** folder, open **HP ePrint**, select **Install**, and then select **OK**.

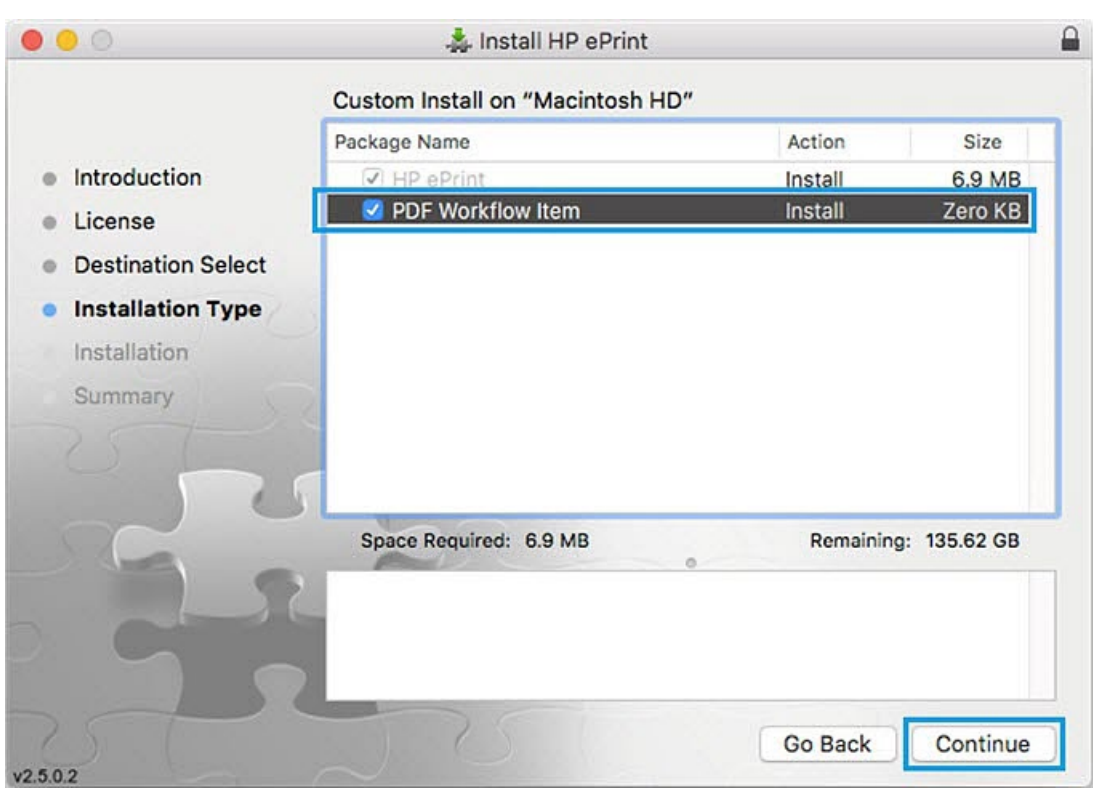

- **e.** Select **Install**.
- **f.** Type your password when prompted.

You are now ready to discover and print to network-connected (wired and Wi-Fi) printers on the **Direct**  tab.

To print via the cloud to a Web-connected printer or to a Public Print Location, you will need to create an HP Connected account. Or, to print to a shared printer registered by another user with an HP Connected account, make sure you are added as an Allowed Sender (this does not require the Allowed Sender to register).

### **Step five: Register the HP ePrint Software (optional)**

While registration with HP Connected is optional, it is required in order to do the following:

- Discover and print to Web-connected cloud printers registered with the [HP Connected](http://www.hpconnected.com) cloud.
- To add Allowed Senders to print via the cloud to a Web-connected printer registered with HP Connected.
- Print via the cloud to Web-connected printers registered with HP Connected for which you know the printer's assigned email address (does not require Allowed Sender access).
- Discover and print to Public Print Locations.

Follow the steps below to register HP ePrint Software. If you have HP ePrint Software already installed, the install will replace the old version.

- **1.** Within any application, select the **File** menu.
- **2.** From the File menu drop-down list, select **Print**.
- **3.** From the PDF drop-down, select the **HP ePrint** option.
- **4.** From the **File** menu drop-down list, select **Print**, and then select the **HP ePrint** option.
- **5.** Select **HP ePrint Registration**.
- **6.** Type your personal or work email address and select **Next**.
- **7.** Check your email to retrieve the PIN.
- **8.** Type the PIN and select **Next**.
- **9.** Click **OK** to close the registration dialog box.

## <span id="page-12-0"></span>**3 Use HP ePrint Software (Mac)**

HP ePrint Software for Mac allows you to discover and search for printers, and to send print jobs at home, at work, or to printers at Public Print Locations.

- Discover and search for printers using HP ePrint Software
- **[Print using HP ePrint Software](#page-13-0)**

### **Discover and search for printers using HP ePrint Software**

HP ePrint Software automatically discovers available HP printers that support the ePCL printer description language when connected on the local network through TCP/IP.

There are several ways to discover the same printer depending on the connection type. HP ePrint Software automatically discovers available printers for each connection type.

- Network-connected (wired and Wi-Fi) printers are automatically discovered when the Mac is connected to a wired or wireless network.
- Web-connected cloud printers and Public Print Locations are automatically discovered after registering HP ePrint Software with the [HP Connected](http://www.hpconnected.com) cloud.

The same printer might appear on more than one tab if it is capable of and configured to connect in different ways.

- If the printer is connected to a local TCP/IP wired network or wireless (Wi-Fi) network, it will be visible on the **Direct** tab.
- If the printer is configured to ePrint and registered with [HP Connected](http://www.hpconnected.com), the printer will be visible on the **ePrint** tab.
- **•** If the printer has your email added to its Allowed Sender list on HP Connected (and you used that email to register the HP ePrint Software), it will be visible on the **ePrint** tab.
- If the printer has been setup at an HP Public Print Location, it will be visible on the **Services** tab.

To discover and search for printers, click the tabs in HP ePrint Software, and either let HP ePrint Software discover available printers or manually search for a specific printer using the search field.

Frequently used printers or Public Print Locations can be saved to the **Favorites** tab.

#### <span id="page-13-0"></span>**Table 3-1 HP ePrint Software icons and tabs in Mac**

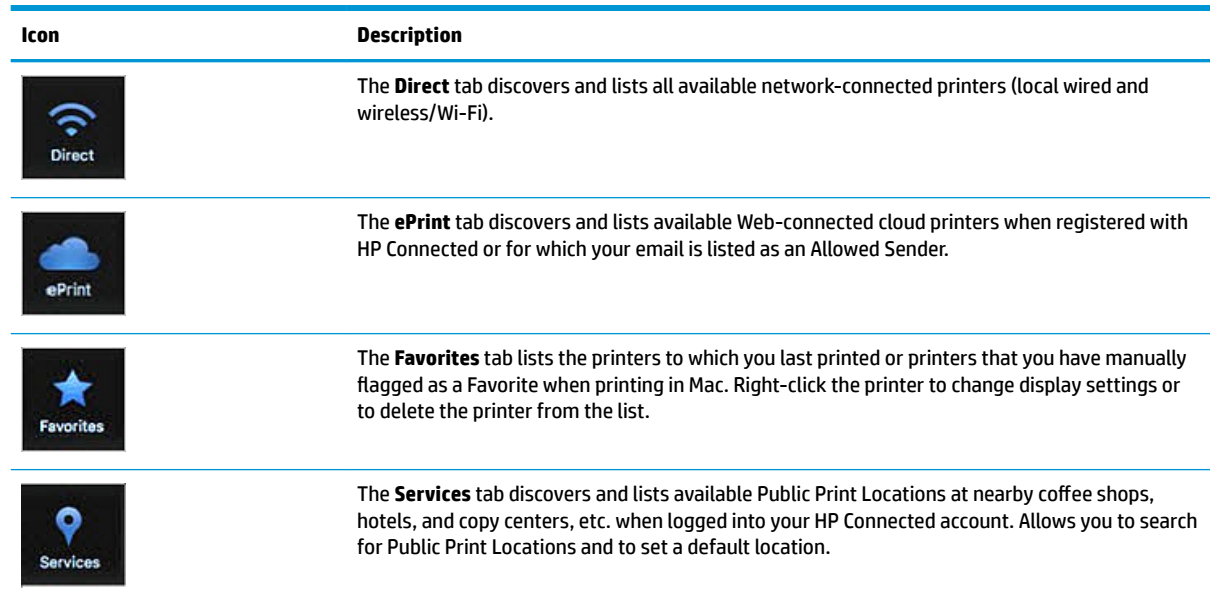

### **Print using HP ePrint Software**

Print using HP ePrint Software to a home or work printer, or to a Public Print Location.

#### **Method one: Print to a home or work printer**

To print from a Mac to a home or work printer, follow these steps:

- **1.** Open the file you want to print.
- **2.** Select the **File** menu and select **Print**.

<span id="page-14-0"></span>**3.** From the PDF drop-down, select the **HP ePrint** option. HP ePrint Software opens.

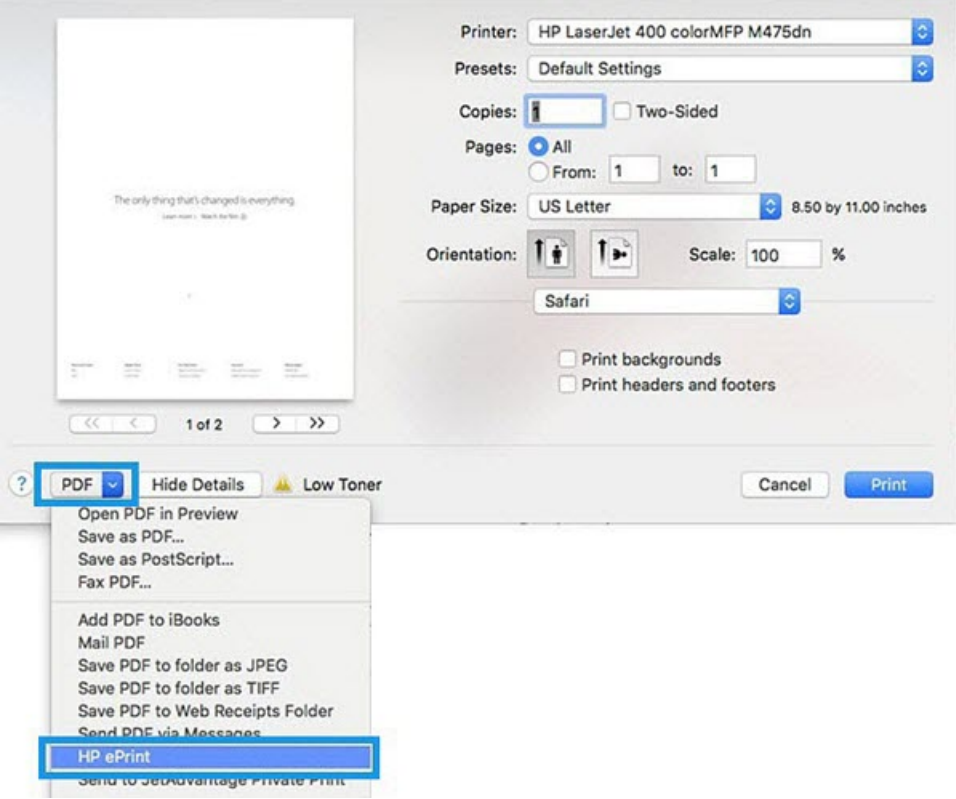

- **4.** Select the **Direct** tab or **ePrint** tab and wait for HP ePrint Software to automatically discover available printers.
- **5.** Select the printer.
- **X** NOTE: After you select the printer, you can select the star icon to save the printer to your recently used printers list located on the **Favorites** tab.
- **6.** Adjust the basic print settings such as number of copies, pages per sheet, and/or to print on both sides (duplex).
	- *X* **NOTE:** Make sure PDF is selected in the PDF pop-up menu in the Print box.
- **7.** Select **Print**.

#### **Method two: Print to a printer at a Public Print Location**

To print from a Mac to a Public Print Location, follow these steps:

- **1.** Open the file you want to print.
- **2.** Select the **File** menu and select **Print**.
- **3.** From the PDF drop-down, select the **HP ePrint** option. HP ePrint Software opens.
- **4.** Select the **Services** tab.
- **5.** In the search ( $\odot$ ) box, type the name of a city and state/country, and press Enter. You can also type an address, hotel name, or print service provider.
- **6.** Select the Public Print Location.
- **WE:** After you select the location, you can select the star icon to save it to your recently used printers list located on the **Favorites** tab.
- **7.** Adjust the basic print settings such as number of copies, pages per sheet, and/or to print on both sides (duplex).
- **NOTE:** Make sure PDF is selected in the PDF pop-up menu in the Print box.
- **8.** Select **Print**.
- **9.** In the **Terms of Use** dialog box, select **I Agree**.
- **NOTE:** A status dialog box displays briefly with the release code. An email confirmation containing the release code is also sent to the email address used to register the HP ePrint Software.
- **10.** Use the release code to print the document at the Public Print Location.

## <span id="page-16-0"></span>**4 Security Options for HP ePrint Software (Mac)**

There are security options available in HP ePrint Software for Mac for each printer connection type (network or cloud).

- **Network security options**
- **Cloud security options**

### **Network security options**

On a wired or wireless network, there are three security options:

- Everyone can print.
- The creator/owner manages documents.
- **The administrator manages the printer's settings.**

### **Cloud security options**

Print job communication and transfer:

- Print requests are sent from the HP ePrint print client to the HP cloud through HTTPS (OAuth authentication).
- The cloud sends notification to the HP ePrint printer of the pending print request through XMPP—an XML-based messaging procedure.
- The Web-connected printer authenticates to the HP ePrint cloud to receive the pending print request. The HP ePrint printer establishes an HTTPS connection with the cloud server, and the print request is printed by the Web-connected printer.
- **HP ePrint-enabled printers can be locked through [HP Connected](http://www.hpconnected.com) by changing the default access to** Allowed senders. Print jobs originating from HP ePrint Software are processed through [HP Connected](http://www.hpconnected.com)  after authenticating the HP ePrint Software's originating email and PIN.

# <span id="page-18-0"></span>**5 Frequently asked questions (Mac)**

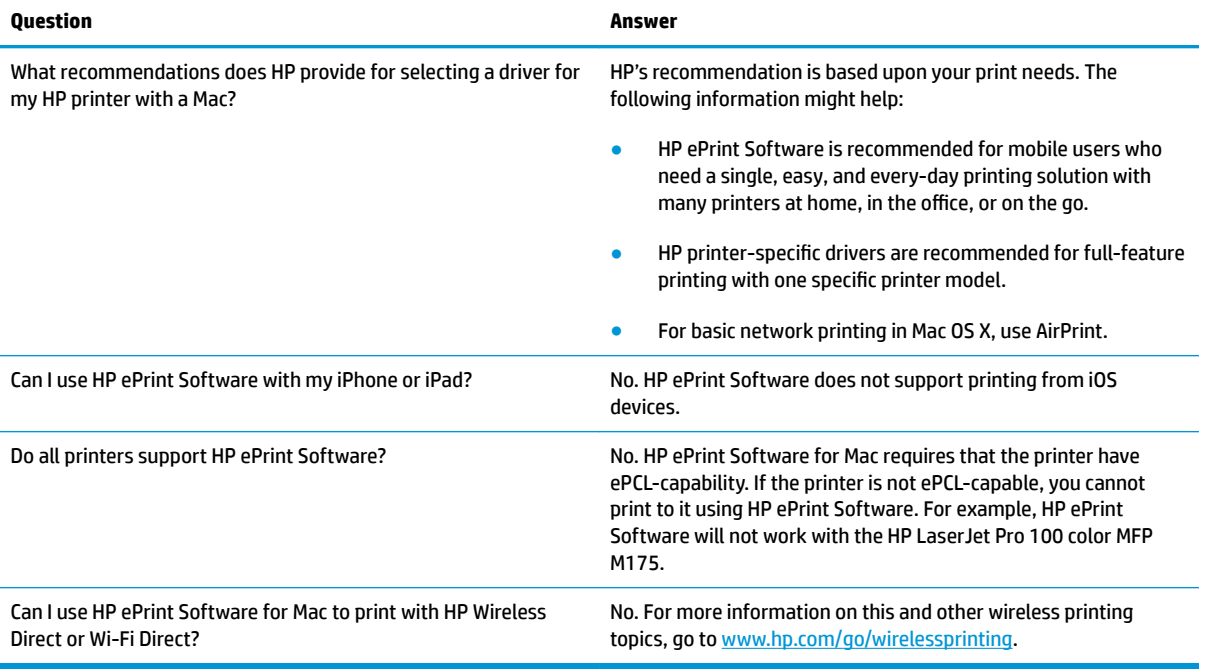